We've created a new homepage and layout with helpful icons and reminders so that your visit to C-SMART always starts off on the right foot!

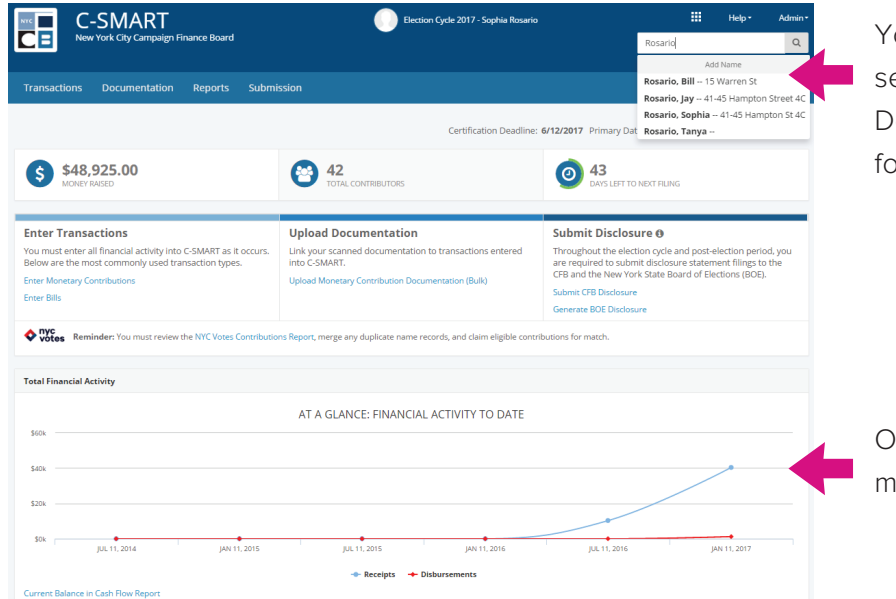

ou can now use a dropdown menu to earch for a name or transaction ID. on't see the name you're looking or? Click Add Name start the process.

ur new graph paints a visual picture of how uch money you've spent or raised to date.

# **INTRODUCING THE NEW C-SMART**

You asked for a better C-SMART–we listened! Here's a quick rundown of what you'll find in the new and improved C-SMART, which features a more intuitive interface, streamlined navigation, and easy-to-use dropdown menus.

## IMPROVED INTERFACE AND HOMEPAGE

We've streamlined some of our features to enhance how you use C-SMART. Here's a snapshot of the changes.

### IMPROVED FEATURES

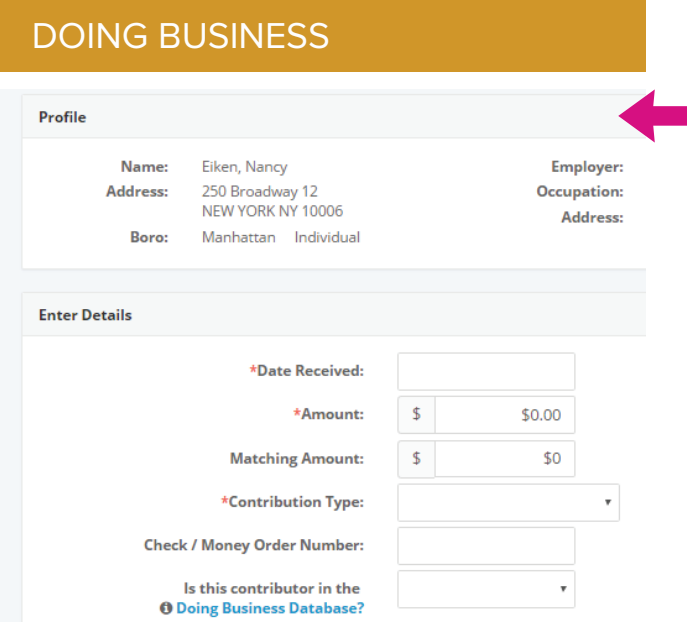

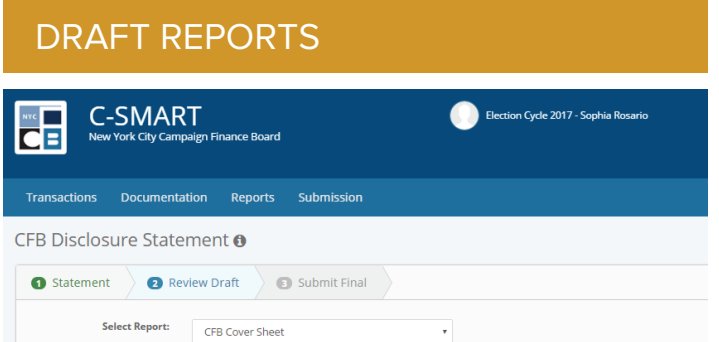

#### PRINT LETTERS

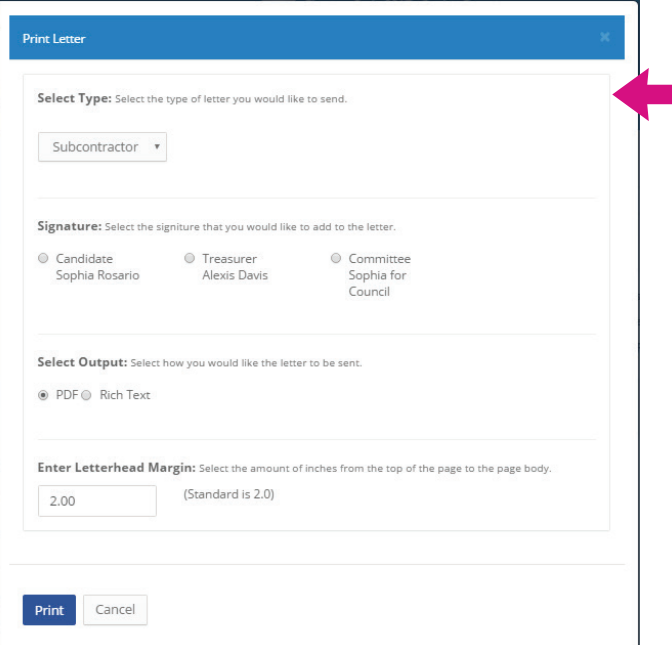

#### MERGE DUPLICATE NAMES

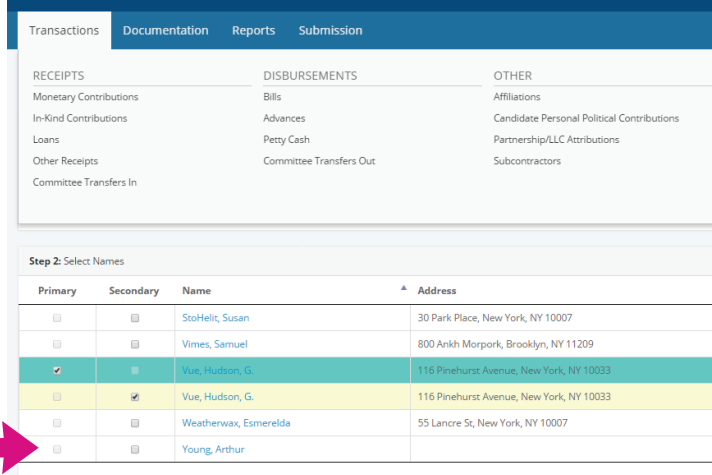

Showing 51 to 56 of 56 entries

Use the Doing Business Database link, which you can now find in the Transactions screen, to find out if a contributor has a contract or other business relationship with the city.

Print letters directly from the Monetary Contributions and Bills pages, underneath Transactions.

The duplicate name merge feature is now available for all C-SMART users under Tools, in the Transactions dropdown.

Reviewing a draft is now the second step in a three part process for the submission of disclosure reports.

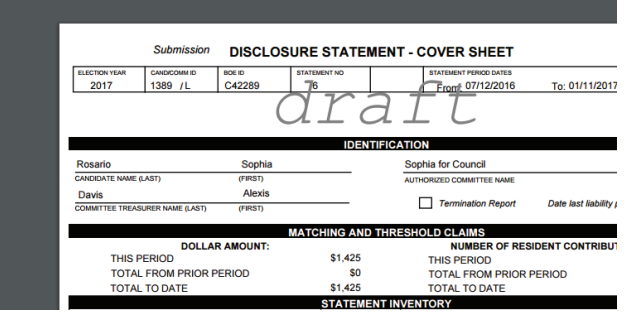